Thank you for using the Member Extranet! To get started, access the login page here: <a href="https://matsu.extranet.simpleviewcrm.com/">https://matsu.extranet.simpleviewcrm.com/</a>

If you don't have access to the Member Extranet or can't remember your password, contact your membership manager, Katie Reeves, at <a href="mailto:katie@alaskavisit.com">katie@alaskavisit.com</a> or (907) 746-5001 for help.

When you first login, you should see a home screen that looks like this:

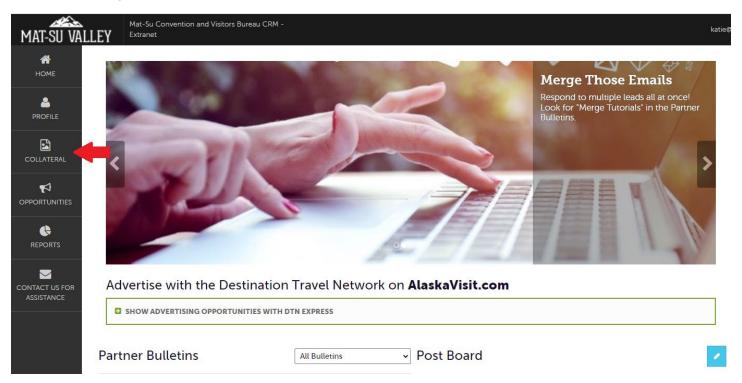

Click on "Collateral" on the left where the red arrow is pointing. This is where you can access your listings.

A blue menu will pop up. Next, click on "Listings".

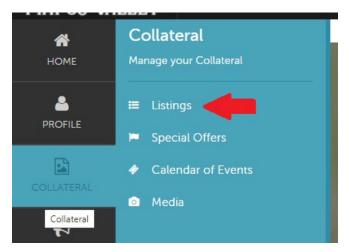

You will see a new screen with a filter where you can choose your listing type. Click on the box to show both the Website and Visitor Guide listing types, and make sure both are selected. Then click "Appy Filters"

## Listings

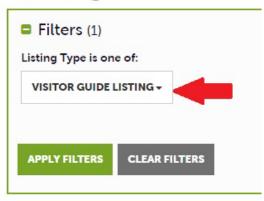

### Listings

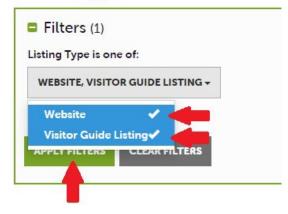

After you select both listing types and click "Apply Filters, you should see both listing types show up (see example below). Start with the Website listing type, and click the blue pencil to edit. Note: if you want to see your info but not edit, click on the eyeball.

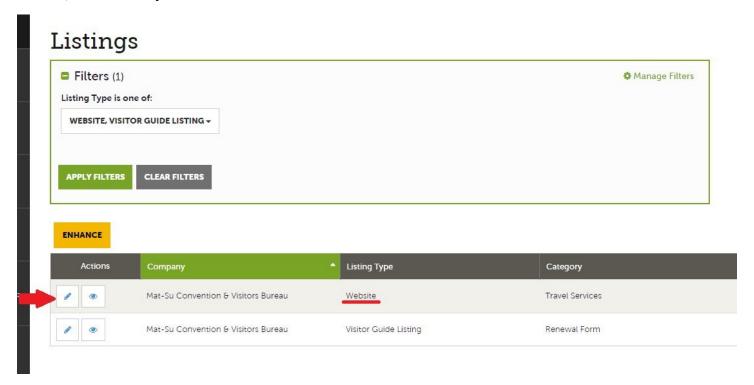

Review website listing info and make any necessary updates. "Only Step 1: Website Listing Info" is needed for your website listing. Do not fill out Step 2 or Step 3 for your website listing. Don't forget to hit the blue "save" button when you're done, or your changes won't be saved.

#### **Update Listing**

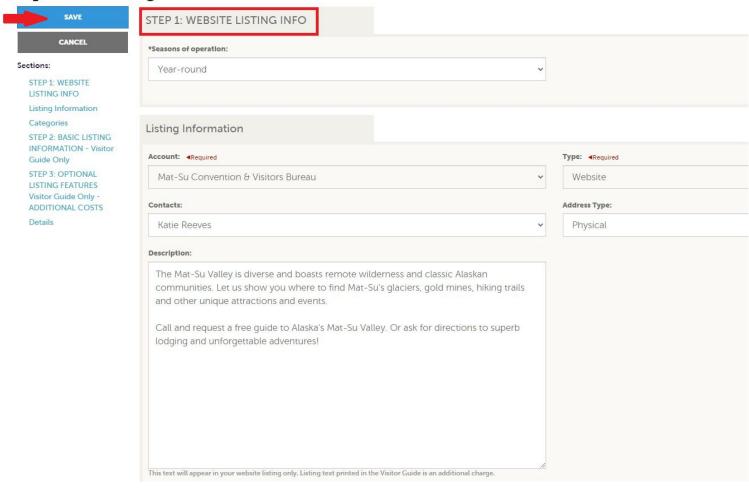

After you hit "Save" and you're happy with your website listing, click on "Return" to go back to the previous listing selection page.

## Listing Details

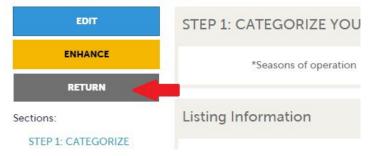

Next, click on the blue pencil to edit your Visitor Guide listing.

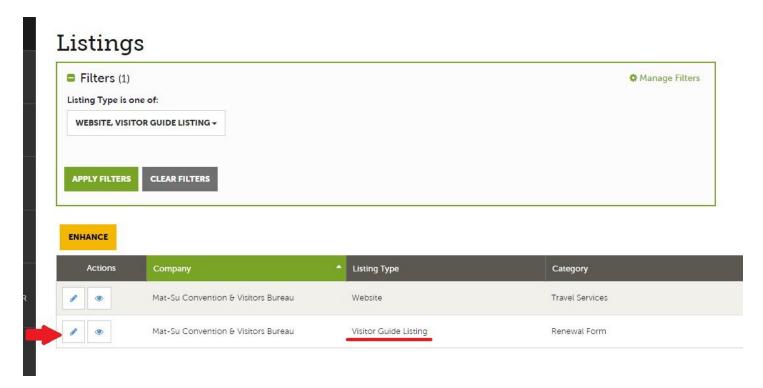

Skip Step 1 and go straight to Step 2 and Step 3 for the Visitor Guide listing. Step 2 is info that is printed in your visitor guide listing and comes with your membership. Review info in Step 2 and make updates if needed. Hit Save.

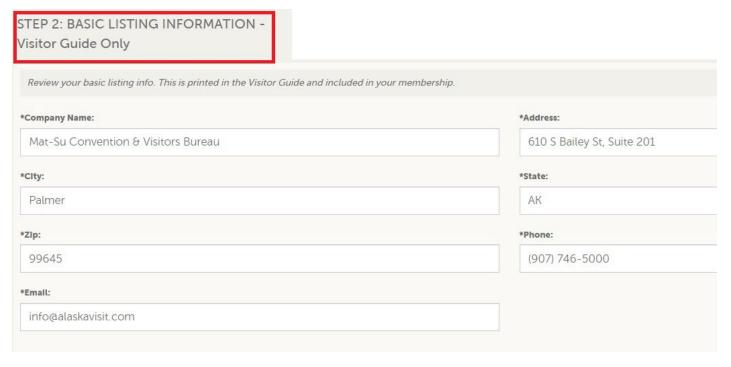

Step 3 is optional upgrades in the Visitor Guide. If you have info listed in Step 3, that means you've previously purchased an upgrade and this is the info we have on file. Make updates in Step 3 if you want to keep your upgrades. Hit "Save". NOTE: if you do not have info in Step 3, that means you did not pay for an optional upgrade last year. To add an optional upgrade or remove upgrades, contact Katie at <a href="mailto:katie@alaskavisit.com">katie@alaskavisit.com</a>.

# STEP 3: OPTIONAL LISTING FEATURES Visitor Guide Only - ADDITIONAL COSTS

| *Web Site - \$50 extra:                                                                                                    | *Narrative type:                                                                          |
|----------------------------------------------------------------------------------------------------|-------------------------------------------------------------------------------------------|
| www.alaskavisit.com                                                                                                    | 50-word - \$175 extra                                                                     |
| Website Printed in Visitor Guide. Additional Charge: \$50.                                                                                                   | Narratives are an additional charge.                                                      |
| *One-line Narrative - \$50 extra:                                                                                                    | *Narrative Text 1:                                                                        |
| One-Line Narrative printed in Visitor Guide. Additional Charge: \$50.  *Narrative Text 2:                                                                    | Whether it's mountains and glaciers, gold r<br>the Mat-Su Valley has everything on your A |
|                                                                                                    | 30-Word Narrative printed in Visitor Guide. Additional Charg                              |
| Let us help you plan an unforgettable multiple day visit to the heart of Alaska. Visit our website or find us on Facebook at "Visit Alaska's Mat-Su Valley." |                                                                                           |

After you hit "Save" you should be all set on your listings.

Feel free to explore other parts of the Member Extranet! Once again, contact Katie if you have any questions or need help at any point. <a href="mailto:Katie@alaskavisit.com">Katie@alaskavisit.com</a>; (907) 746-5001.